# Creating a New CDX Account to Access NETSEWEROVERFLOW (Rev. 11/28/23)

**Overview**: If you do not have an existing Central Data Exchange or "CDX" account, then you will need to register/create a new account and add the NeT program service to it. Please follow the step-by-step instructions below to create your CDX account.

## **TO CREATE A NEW CDX ACCOUNT**

- 1. Go to [https://cdx.epa.gov](https://cdx.epa.gov/)
- 2. Click on **Register with CDX**
- 3. Read and agree to Terms and Conditions and click **Proceed**

 $\blacktriangleright$  I am the original registrant and owner of the User ID requested

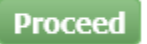

- 4. Type **NeT** into the Active Program Services List box
- 5. Click on the **NeT: NPDES eReporting Tool** box to see all NeT options

4. Confirmation

**Register with CDX** 

Begin typing a program service name or related keywords to filter the list of available services (e.g., air quality system, AQS, or Clean Air Act).

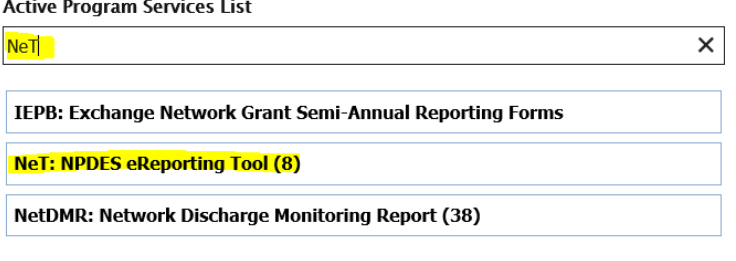

## Cancel

**Active Program Services List** 

#### 6. Select **NETSEWEROVERFLOW: NeT – Sewer Overflow and Bypass Reporting** from available program services

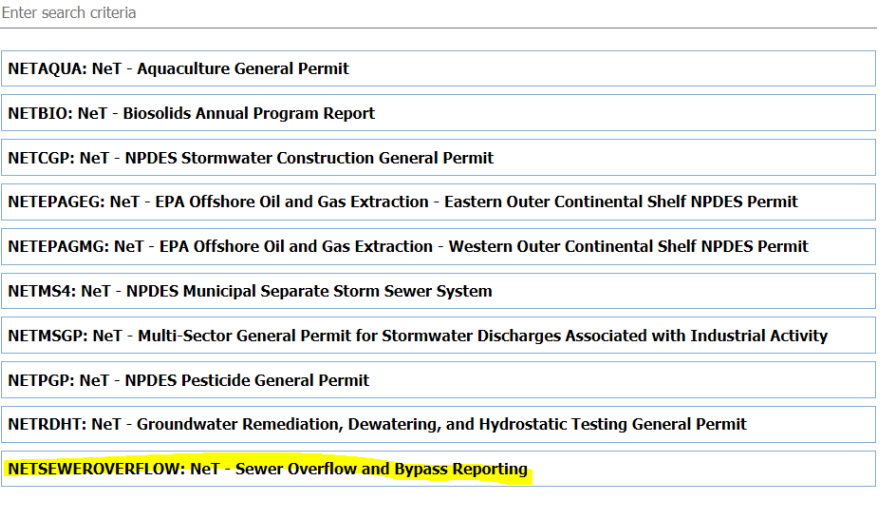

**Back** Cancel

7. Select User Role by clicking the drop-down symbol  $\frac{||\cdot||}{||}$  and then clicking the role. click **Request Role Access** 

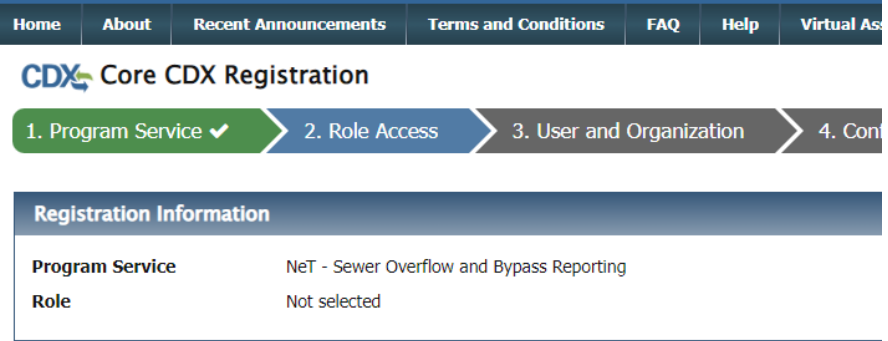

Select a role from the drop down list and provide any required additional information, if applicable.

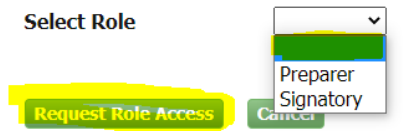

### Available Roles:

**Signatory** Individual who is authorized under 40 CFR 122.22 to sign/certify application submissions and/or program reports to RIDEM or needs to manage facility user permissions.

**Preparer:** Individual who will be viewing and editing data, but who is not authorized to sign/certify applications and/or program reports under 40 CFR 122.22.

- 8. Create a User ID and Password (a user ID can never be changed) and Enter your Personal Information (all boxes with an asterisk \* must be filled in)
	- a. Ensure that your First Name and Last Name are your legal names (e.g. Robert instead of Bob)
	- b. User ID must be at least 8 characters, it cannot contain spaces but can include the use of period (.), hyphen (- ), underscore ( $\lambda$ ), and at ( $\omega$ ) special characters
	- c. Password must be unique; be at least 8 characters; contain a number; and contain at least one capital letter. **You will need to update it every 90 days (or when you sign in if the 90 day timeframe has lapsed)**

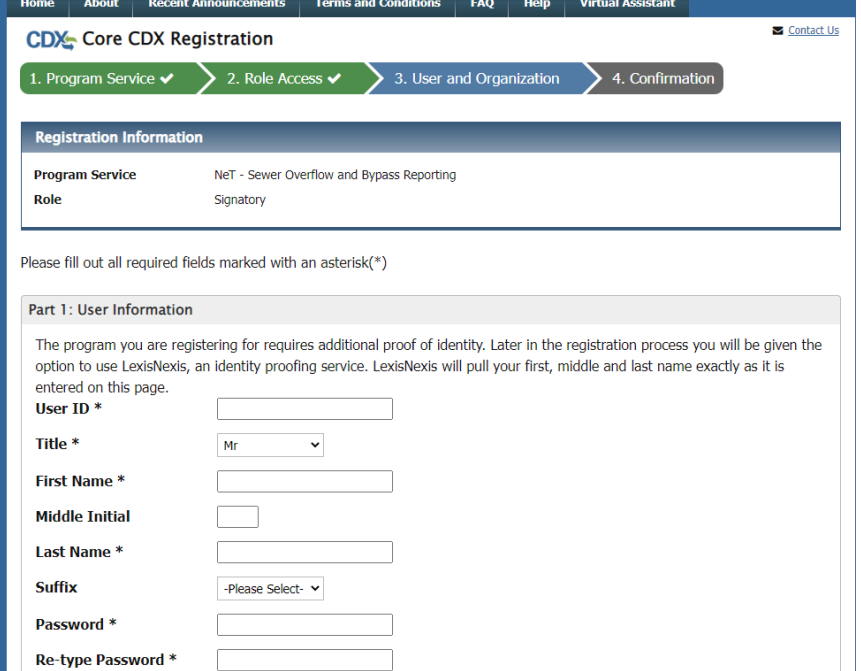

- 9. Select and Answer 3 security questions
	- a. Save your answers in a secure way. These security questions are used to help change your password and manage your user account (answers are case sensitive)

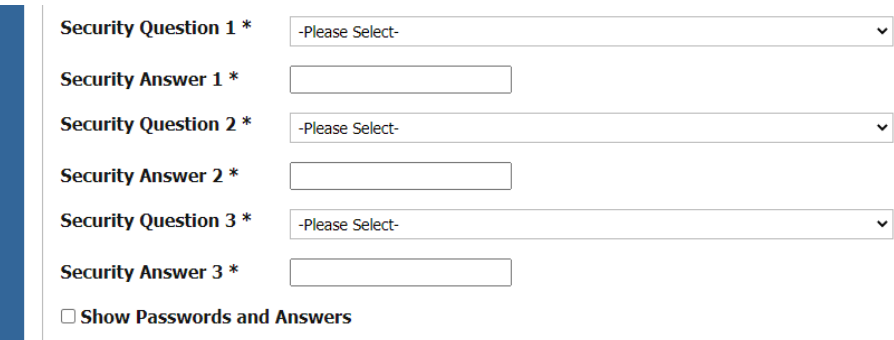

10. Enter your Organization Name and click **Search**

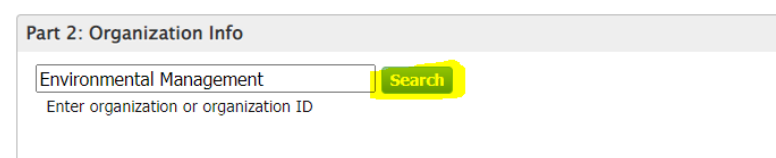

a. **If your organization can not be found**, you may request to add it by selecting "request that we add your organization" and filling out the organization information and selecting **Submit Request for Access**. Otherwise, skip to step 11.

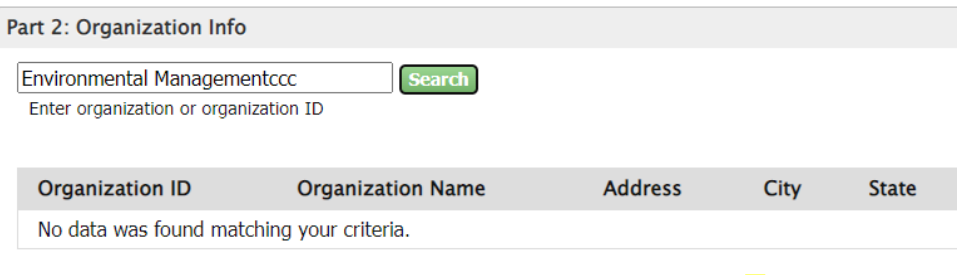

Can't find your organization? Use advanced search or request that we add your organization.

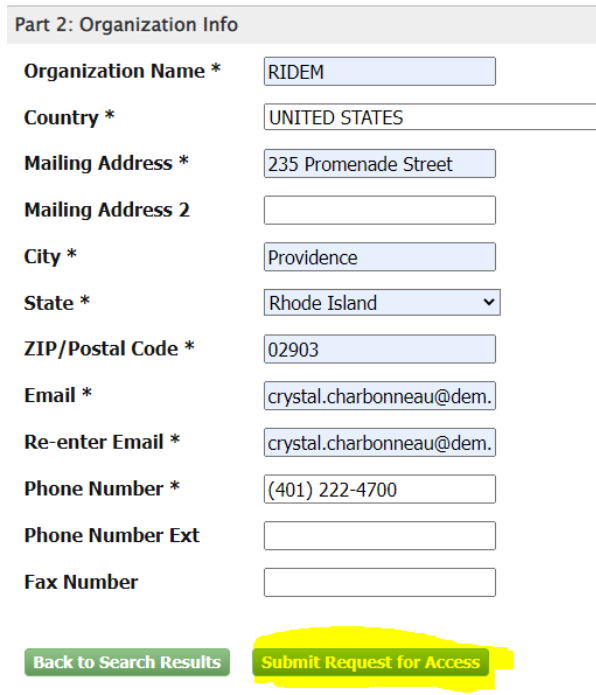

# 11. **Select** your organization ID

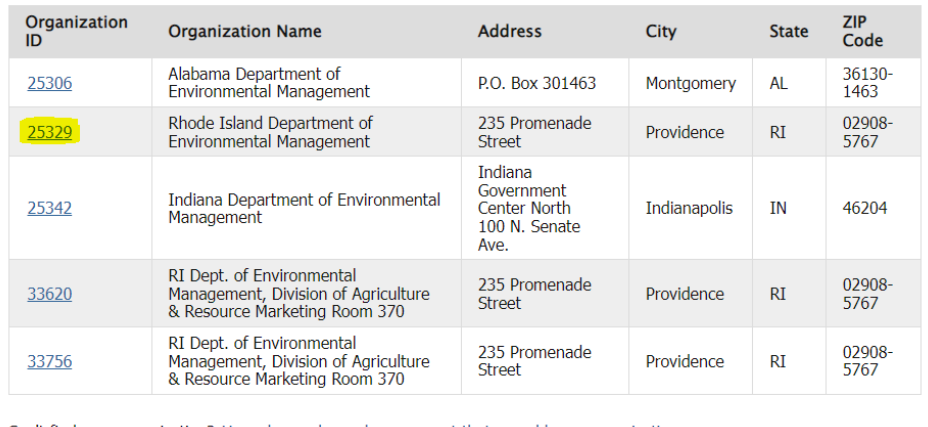

Can't find your organization? Use advanced search or request that we add your organization.

Fill out Organization Contact Information and click **Submit Request for Access**. This should be the contact information you are using to create your CDX account.

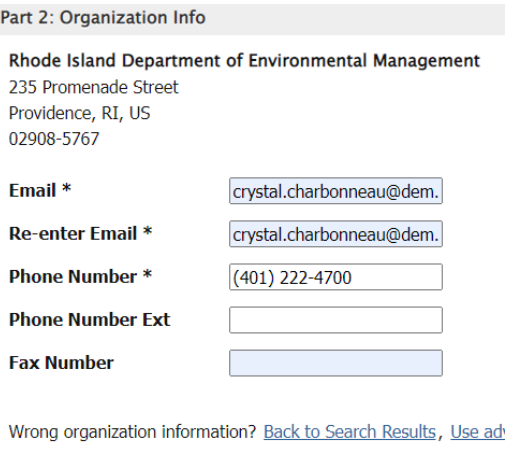

a. You should receive an email from helpdesk@epacdx.net with either a link you can click or a code you can copy and paste into the screen to activate your account.

You have successfully created an account with the EPA Central Data Exchange (CDX). In order to complete your registration and begin using the system, you will need to confirm your account bycompleting either of the followi

**Submit Request for Access** 

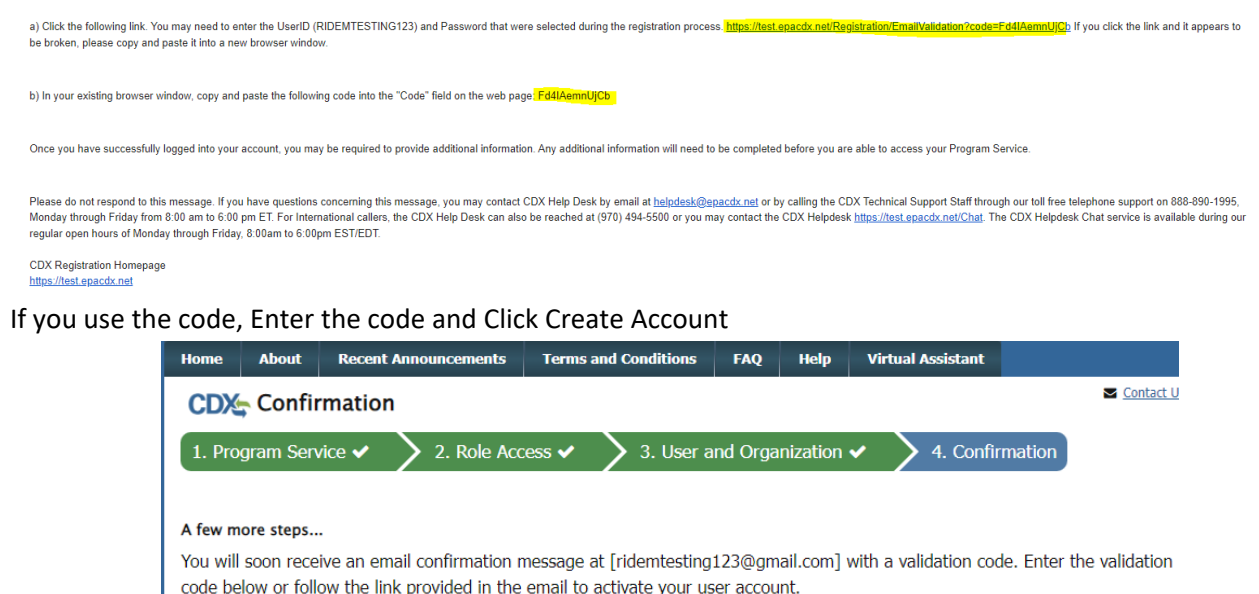

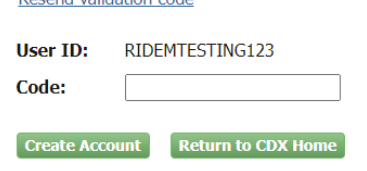

**Decend** validation code

**At this stage, Preparers are finished creating their CDX account and should be able to see an active NETSEWEROVERFLOW program service with their role listed in blue underlined text (hyperlinked). Clicking on the hyperlinked role will open the NETSEWEROVERFLOW program.**

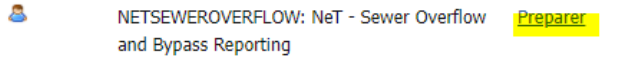

*For Signatory role there are still a few more steps to take to complete your CDX account set up*

12. You now need to authenticate your identity via an Electronic Signature Agreement (ESA). Please perform Identity Proofing electronically by filling in the required fields with your *personal* information (rather than facility) and

selecting **Proceed With Verification.** The data within this screen is not collected or stored and the information will be discarded once your identity has been authenticated.

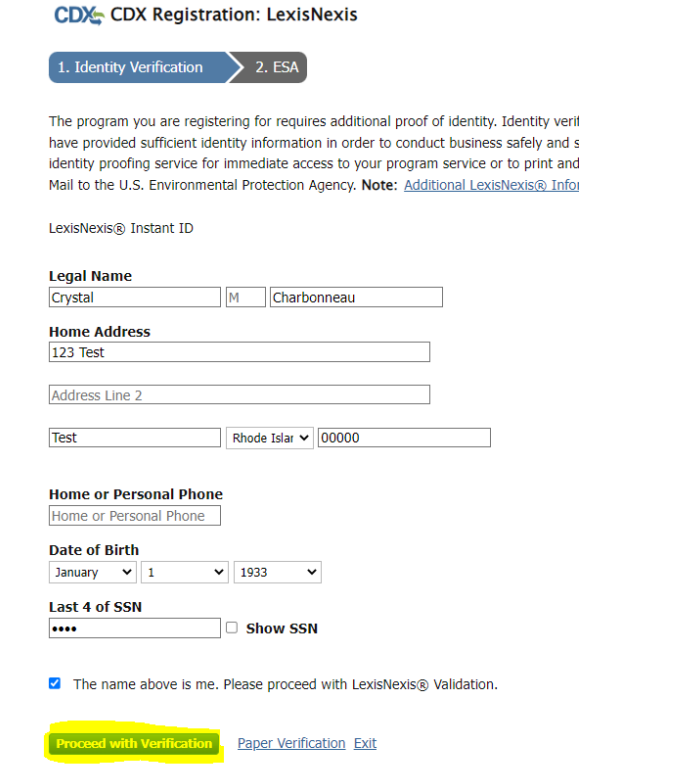

a. *(Not Recommended)* If you choose paper Identity Proofing (by selecting Paper verification, or by Failing identity proofing), your ESA will appear and you need to print, sign, and mail it to the NPDES E-Reporting Processing Center address listed on the paper ESA. *Note: The paper ESA must be received and approved before you can access NETSEWEROVERFLOW. This process can take many weeks.*

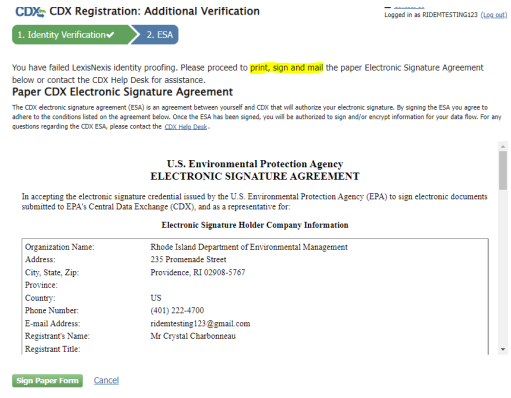

- 13. Once you fill in all the fields, check the box to agree to the Electronic Signature Agreement and click **Verify and Sign**
- 14. Once you pass Identity Proofing, Signatory roles will also be required to select 5 additional signatory questions and answers to setup an electronic signature – save your answers in a secure way. These questions will be used to validate your signature on all submissions through CDX.

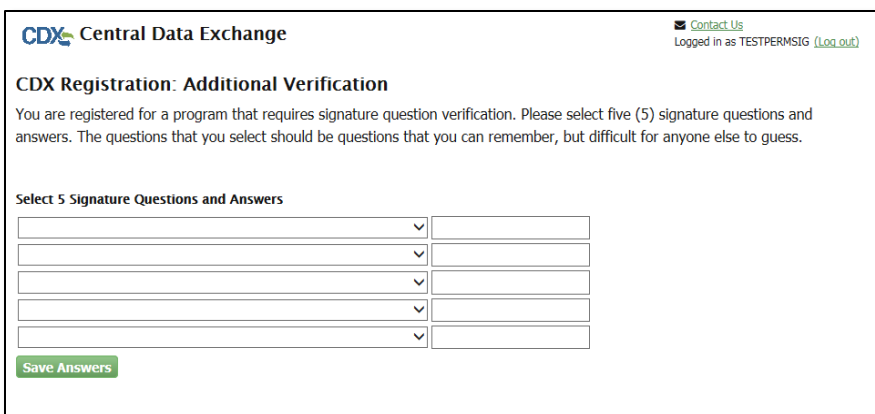

You are now done and will be directed to your MyCDX Home Page. Clicking on the hyperlinked role will open the NETSEWEROVERFLOW program. If the link in your role is inactive (i.e., nothing happens when you click on it) please contact the NPDES eReporting Help Desk.

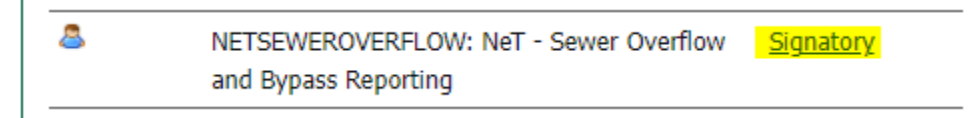

Additional information about CDX and NeT can be found by clicking on the following link to the NeT Support Portal [https://usepa.servicenowservices.com/oeca\\_icis?id=net\\_homepage](https://usepa.servicenowservices.com/oeca_icis?id=net_homepage) 

Questions about CDX and NETSEWEROVERFLOW should be directed to the NPDES E-Reporting HelpDesk [\(NPDESeReporting@epa.gov](mailto:NPDESeReporting@epa.gov) or 1-877-227-8965). You can also send an email to [crystal.charbonneau@dem.ri.gov](mailto:crystal.charbonneau@dem.ri.gov) 

If your CDX account is locked or your first/last name has changed, please contact the CDX Help Desk [\(helpdesk@epacdx.net](mailto:helpdesk@epacdx.net) or 888-890-1995).